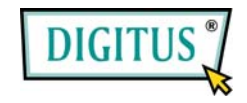

### **Nano-NAS-Server**

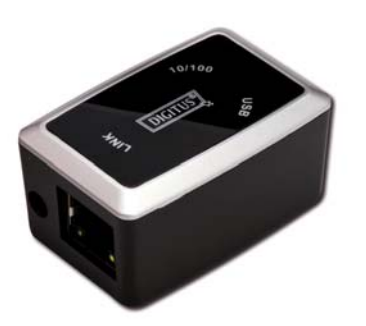

**Bedienungsanleitung** 

# **INHALT**

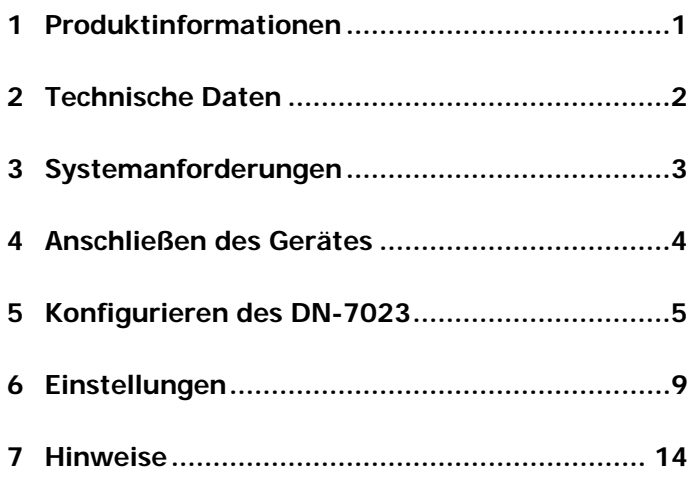

### **1 Produktinformationen**

- •Persönlicher Internet- und Intranet-Speicher
- •Samba-Server + FTP-Server
- •Installation eines Betriebssystems nicht erforderlich; virenfrei
- •Kostengünstige, einfache Installation
- •Niedriger Stromverbrauch, geringe Wärmeentwicklung
- •Plattformübergreifendes Client-Betriebssystem
- •Internetbrowser-Management-basierte Benutzerschnittstelle
- •Unterstützt mehrere Protokolle: TCP/IP, HTTP, SMB, FTP
- •Unterstützt DHCP und feste IP-Adressen
- High-Speed-Datenübertragung mit bis zu 480 Mbit/s durch USB 2.0
- 64/512 Byte Nutzdaten für Full- und High-Speed-Bulk-Endpunkte
- •Unterstützt 8-Bit- und 16-Bit-PIO-Standardschnittstellen
- USB-2.0-High-Speed-Schnittstellen und RJ-45 für reibungslose Datenübertragung
- Unterstützt Power-down-Modus und USB-Stand-by-Anzeige

# **2 Technische Daten**

#### • **Netzwerkanschlüsse**

Verfügbare Netzwerkumgebung: 100Base-TX, 10Base-T; Anschlusstyp: RJ-45

### • **Unterstützte Protokolle**

TCP/IP, NBNS (Net BIOS Name Server), Microsoft Networks (CIFS/SMB), HTTP 1.0 und HTML 2.0, DHCP-Server/-Client (Selbsterkennung), SNTP-Client und Server

#### • **Unterstützte Betriebssysteme**

Microsoft Windows: 98 SE, ME, 2000, XP;

MAC OS X (10.3.X oder höher)

• **Verfahren der IP-Erfassung** 

Automatisch (DHCP) / manuell (statische Einstellung)

- **Unterstützte Festplattenspezifikationen**  Ultra-ATA/133 (nur wenn DMA-kompatibel)
- **Partitionskonfiguration**

FAT32 (max. Dateigröße: 4 GB)

### **3 Systemanforderungen**

• **Windows 98 SE / 2000 / XP:**

Mindestens Pentium II 233 MHz oder gleichwertiger Prozessor

64 MB RAM (128 MB empfohlen)

USB-1.1-Port (USB 2.0 empfohlen)

CD-ROM-Laufwerk für die Installation (nur bei Windows 98 SE)

Netzwerkanschluss RJ-45 für NDAS-Modus

### • **Mac OS X:**

G4-Prozessor oder höher unter OS X 10.3 oder höher

128 MB RAM (256 MB empfohlen)

USB-1.1-Port (USB 2.0 empfohlen)

Netzwerkanschluss RJ-45 für NDAS-Modus

### **4 Anschließen des Gerätes**

1. Den DN-7023 an ihren Computer anschließen.

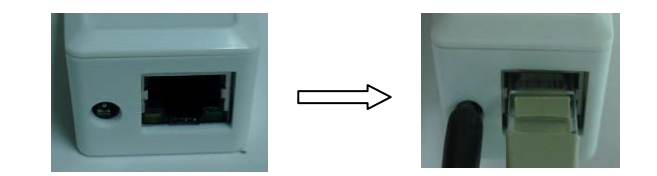

2. Den mobilen Speicher an Ihren DN-7023 anschließen.

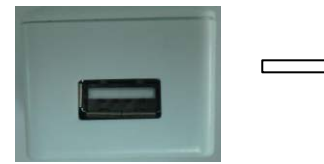

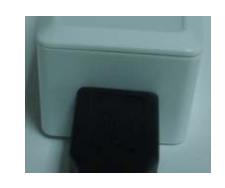

### **5 Konfigurieren des DN-7023**

#### • **Überprüfen der TCP/IP-Einstellungen am PC**

Die Eigenschaften der Netzwerkumgebung wie folgt aufrufen (unter Windows XP):

1. Auf dem Desktop auf das Symbol "Arbeitsplatz" doppelklicken.

2. Mit der rechten Maustaste auf "Netzwerkumgebung" klicken und "Eigenschaften" wählen.

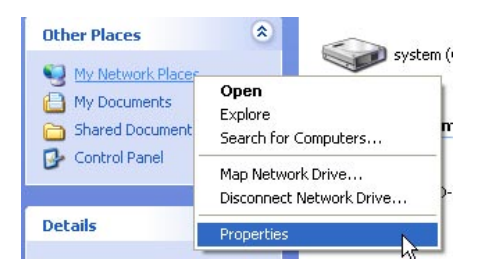

3. Mit der rechten Maustaste auf "LAN-Verbindung" klicken und

"Eigenschaften" wählen.

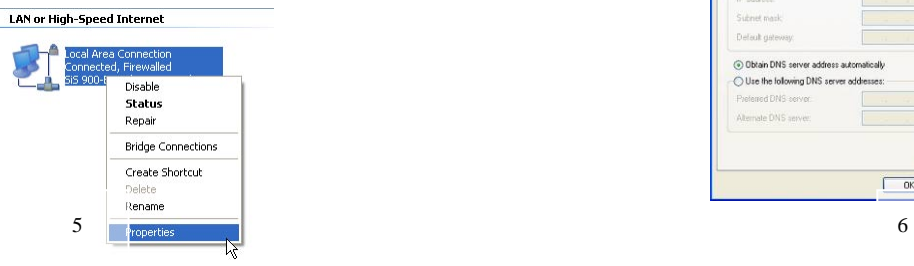

4. Der folgende Bildschirm erscheint. "Internetprotokoll (TCP/IP)" markieren und auf die Schaltfläche "Eigenschaften" klicken.

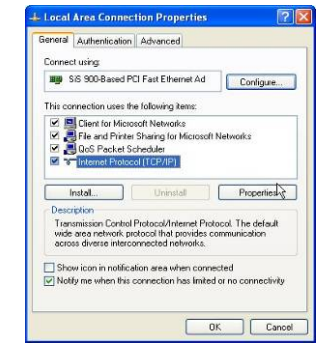

5. Ihre TCP/IP-Einstellungen wie nachstehend abgebildet

konfigurieren.

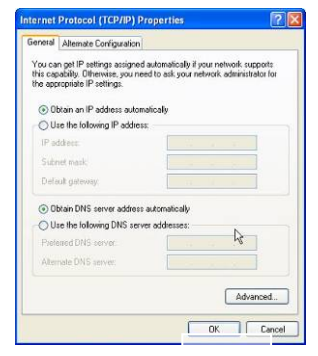

#### • **Verwenden des Web-Control-Utilitys**

1. Internetbrowser starten, "http://storage" oder "http://169.254.0.1" in die Adresszeile eingeben und die Enter-Taste drücken.

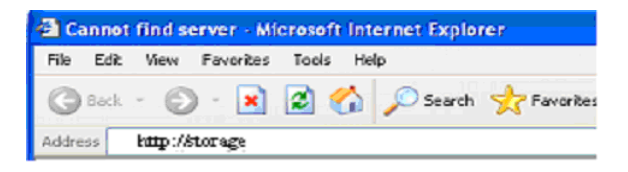

2. Wenn das Login-Eingabefenster erscheint, bitte den voreingestellten Benutzernamen und das dazugehörige Passwort eingeben:

#### **(User name: admin Password: admin)**

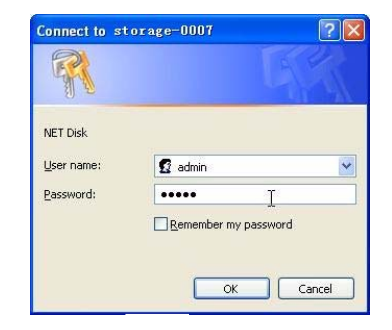

3. Nach dem Einloggen erscheint der Hauptbildschirm ("Status"). Dort können Sie Ihre Einstellungswerte selbst eintragen.

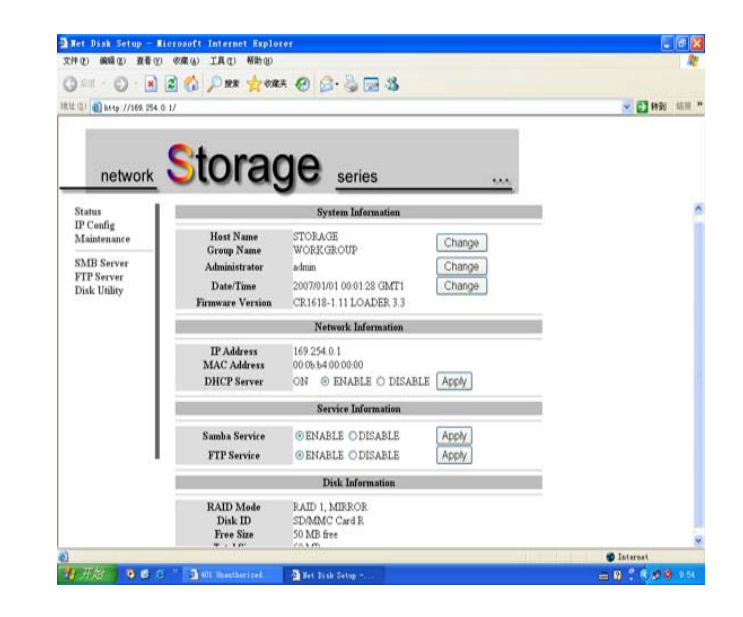

### **6 Einstellungen**

#### **IP Config**

Hier können Sie gemäß der folgenden Abbildung die IP-Konfiguration einrichten (automatische oder statische IP-Zuweisung).

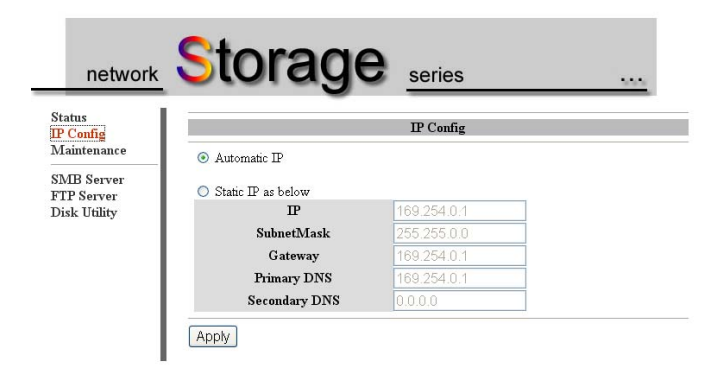

#### **Wartung (Maintenance)**

**Firmware Upload:** Hier können Sie ein Firmware-Update für Ihren DN-7023 aufspielen.

System Reboot: Durch Klick auf "Reboot" veranlassen Sie das Gerät, einen Softwareneustart durchzuführen.

Factory Defaults: Klicken Sie auf "Reset" und lassen Sie die vorliegende Seite durch Klick auf die Schaltfläche "Aktualisieren" Ihres Browsers neu laden, oder starten Sie den DN-7023 neu, um alle Einstellungen auf die Standardwerte zurückzusetzen.

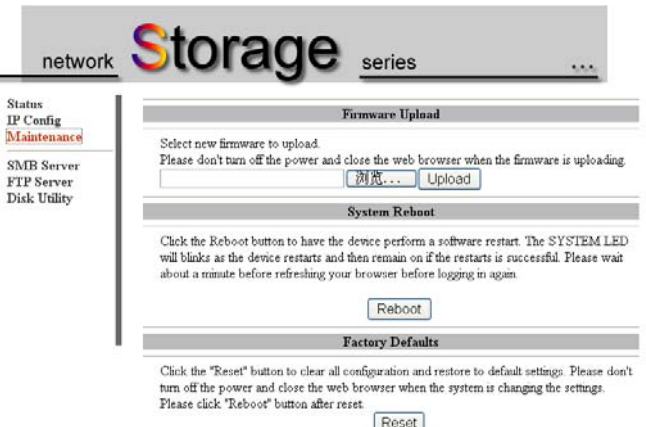

#### **SMB Server**

Alle verfügbaren Ordner zur gemeinsamen Nutzung im LAN werden Ihnen im nachstehenden Feld "Sharing List" (Gemeinsame Liste) angezeigt. Einfach Ihren Zielordner wählen und auf die Schaltfläche " $\rightarrow$ " klicken, dann können Sie den Ordner auch im Netzwerk benutzen.

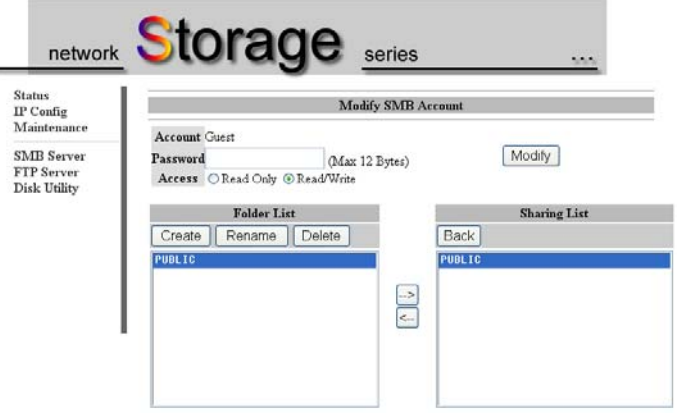

#### **FTP Server**

Hier können Sie gemäß der folgenden Abbildung FTP-Funktionen wie Status und Zugriffsrechte einstellen.

**FTP Status:** Aktivierung/Deaktivierung der FTP-Funktion und Einstellung der Portnummer

**Allow anonymous:** Wollen Sie anonyme Anmeldungen zulassen, wird das unter "Home Directory" ausgewählte Verzeichnis zum Stammordner.

**FTP Account List: Über die Schaltflächen "Add" (Hinzufügen)** und "Modify" (Ändern) legen Sie fest, welche Benutzer auf den DN-7023 zugreifen dürfen, und vergeben die Zugriffsrechte.

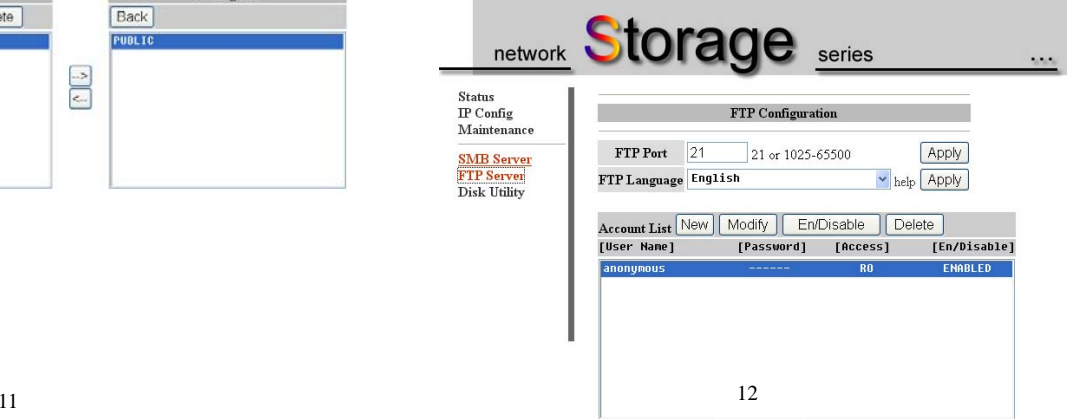

### **Disk Utility**

Wenn Sie eine neue Festplatte im DN-7023 installiert haben, müssen Sie über den Menüpunkt "Disk Utility"

(Festplatten-Dienstprogramm) eine neue Partition erstellen und die Festplatte formatieren.

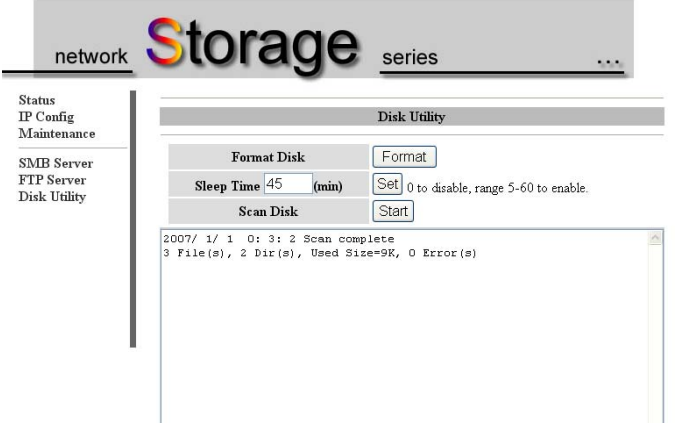

# **7 Hinweise**

- 1. Wenn Sie eine alte Festplatte installieren und Ihre bisherigen Daten beibehalten möchten, stellen Sie bitte sicher, dass Ihre Festplatte FAT32 als Dateisystem hat. Der DN-7023 unterstützt nur FAT32 als alleiniges Dateisystem. Anderenfalls muss Ihre alte Festplatte mit dem Dienstprogramm des DN-7023 neu formatiert werden.
- 2. Der LAN-Anschluss des DN-7023 ist als Auto-MDI(X) ausgelegt, daher können Sie das Netzwerkkabel direkt über den LAN-Anschluss an Ihren Computer anschließen. Ein Crossover-Netzwerkkabel zur Direktverbindung ist nicht erforderlich.
- 3. Wenn Sie auf Ihrem Computer eine feste IP-Adresse bevorzugen, richten Sie bitte auch eine feste IP für den DN-7023 ein.